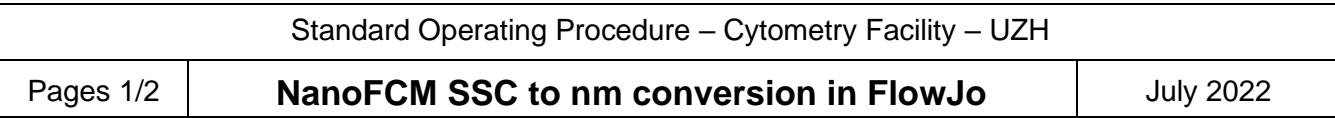

#### **General remarks**

The NanoFCM software cannot display two fluorescent channels in combination with the particle size based on SSC signal. Here, we present a work-around solution for FlowJo.

# **I.) Generate the standard curve based on the S16M/S17M bead recording**

- 1) Open the recording of S16M/17M beads in the NanoFCM software
- 2) Change to **SS-A** in the x-axis of the dot plot (default is SS-H but you have usually better resolution with the area signal)
- 3) Click on **Auto Threshold** button and select the "Small Signal" option
- 4) Click on the **Size MESF** button
- 5) In the new window select **Standard** (S16M or S17M) and click on **Find peak** button. "Width Min" and "Threshold" options can be adapted if peaks are not recognized correctly
- 6) Do a quick check of the standard curve for correct appearance. Next, copy the displayed formula and save it in a txt file

In this example: *y = 7.6347E-7\*x^(5.03099)+0*

## **II.) Export data as FCS files**

- 1) **Select NFA** data file to be exported
- 2) **Adjust threshold** (note that only data above threshold will be exported to the FCS file!)
- 3) Click **Save** button and select FCS 3.0 as format
- ➢ Repeat previous steps for all NFA files you want to export

## **III.) Generate size (nm) parameter in FlowJo**

- 1) Open FlowJo and **import the FCS** files by drag & drop
- 2) Select the first file
- 3) Go to **Tools** → **Derive Parameters** to open the transform window

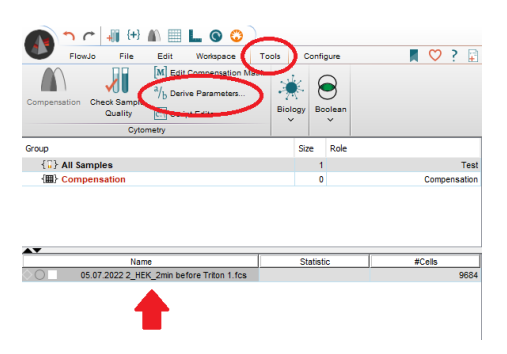

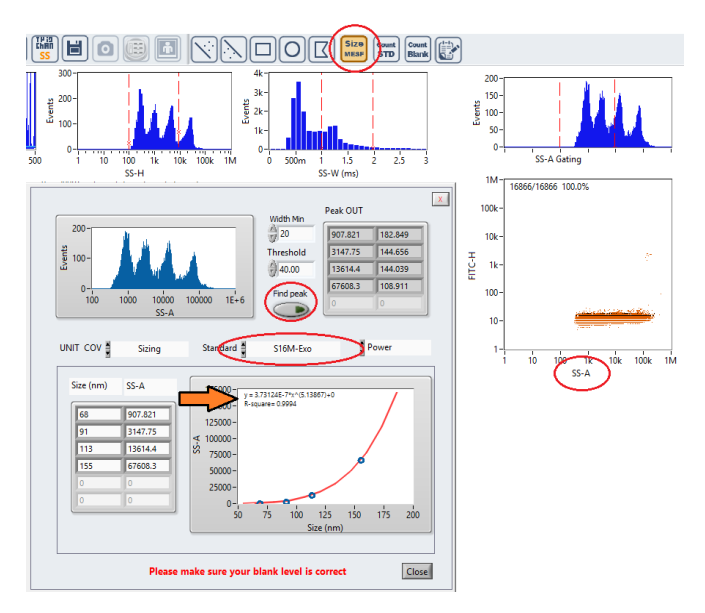

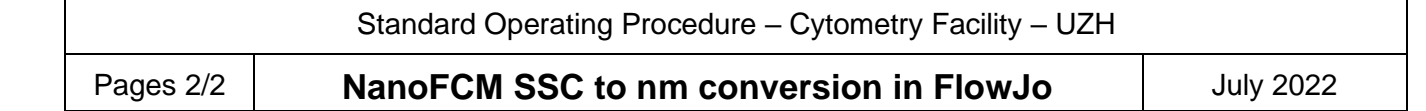

- 4) Change the parameter name in the transform window
- 5) Insert following formula in the formula field

**(<Param name="SS-A" /> /(X.XXX\*10^-7))^(1/Y.YYY)**

Replace the colored section with the numbers from the formula you got from the NanoFCM standard curve.

In our example: **y = 3.73124E-7\*x^(5.13867)+0**

- 6) Decrease minimum & maximum range of the data to optimize the plot scaling
- 7) Apply the transformation to all files by dragging

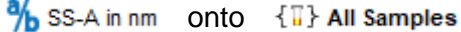

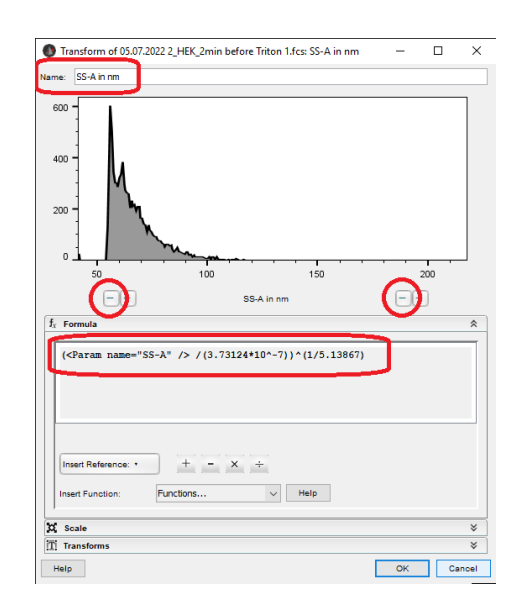

#### **IV.) What extra functionality do we get from this?**

- ➢ All 3 available channels can be displayed (SSC, FITC, PC5) in any order.
- $\triangleright$  No more limitations on the number of gates.
- ➢ You can display subgates as shown here for an EV example labelled with CD63-GFP and stained for CD81. Note that the size distribution of EVs can be displayed for each gate by the generated "SS-A in nm" parameter. Interestingly, the GFP/CD81+ population seems to have an increase in the median EV size compared to the CD81+ only population…

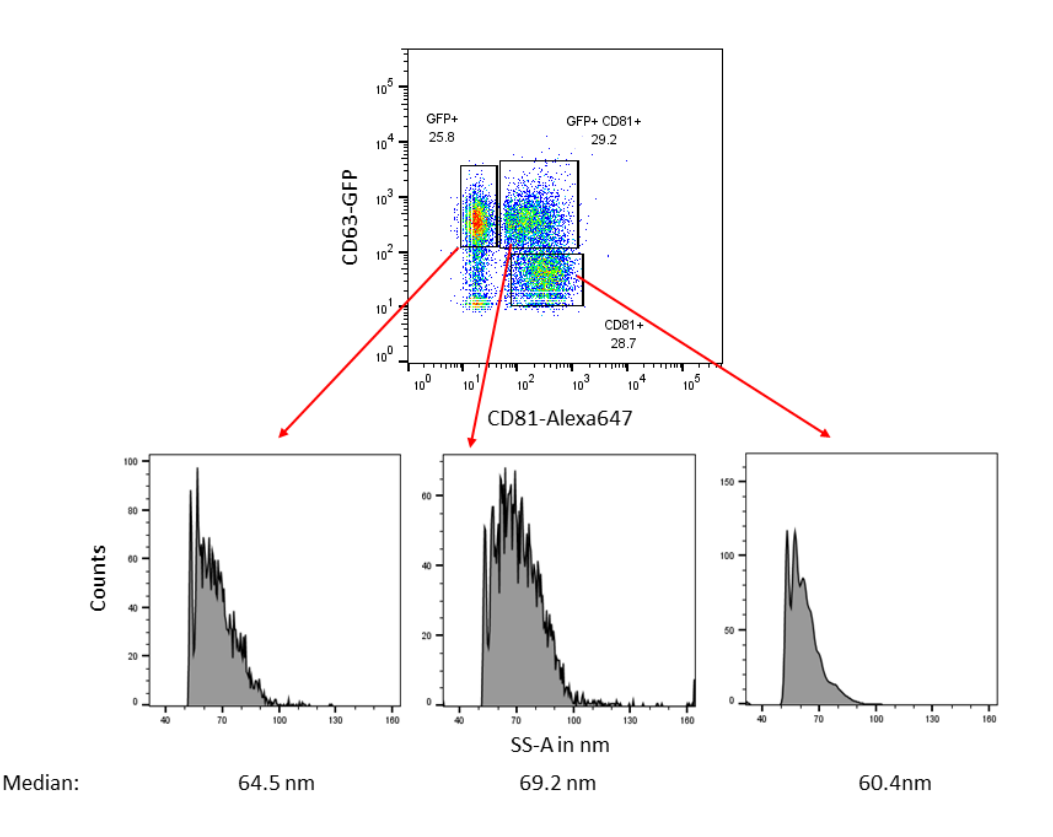